# Верификация учебного профиля учителя в VK Мессенджере

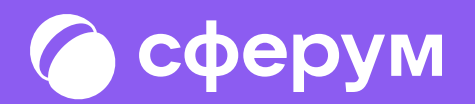

#### C сферум

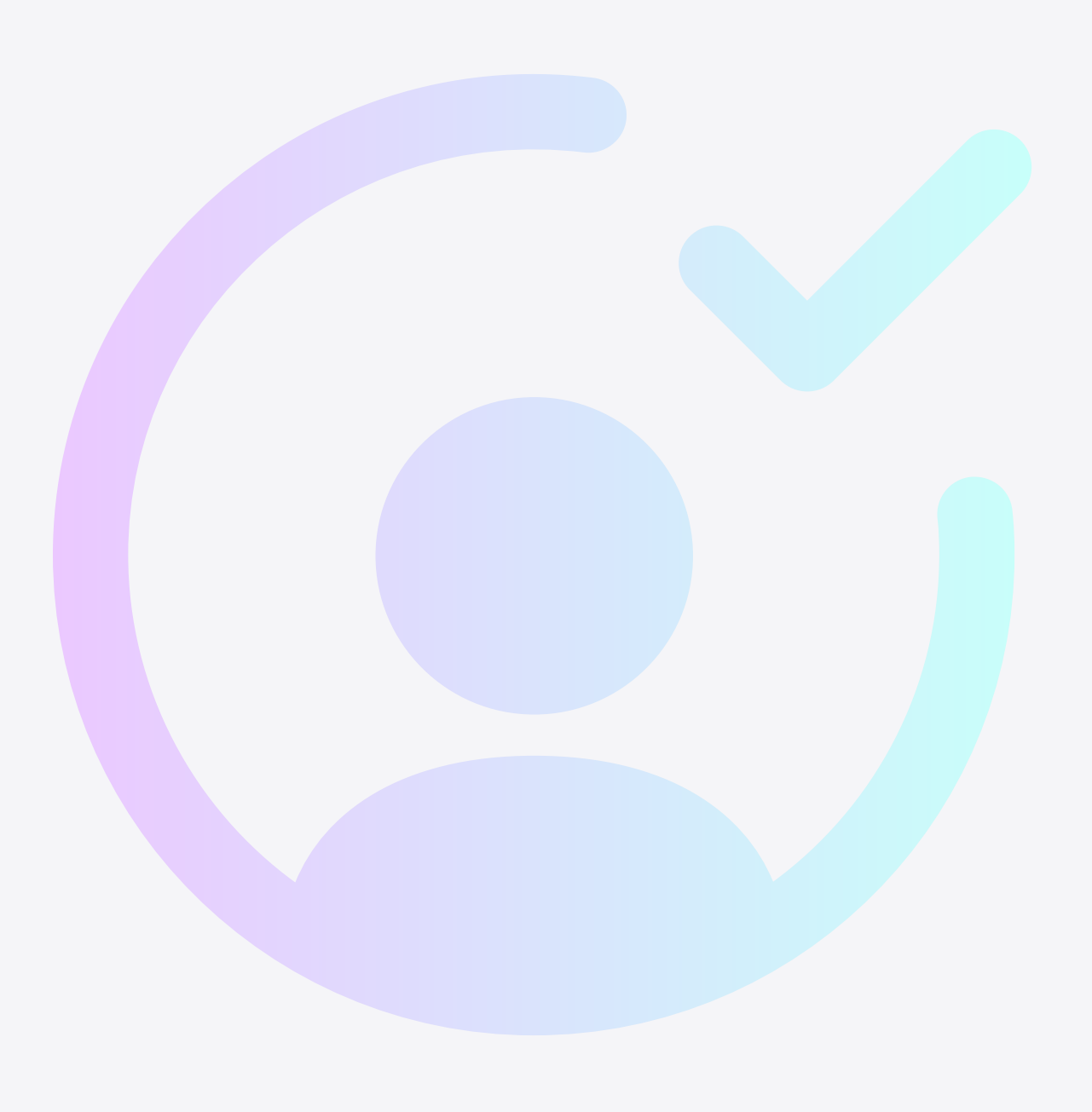

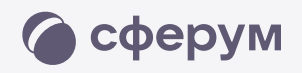

После того как Вы создали учебный профиль Сферума в VK Мессенджере, Вам нужно подтвердить свою роль учителя и прикрепиться к сообществу вашей школы на платформе Сферум

Верифицированные учителя попадают в сообщество школы в Сферуме, что обеспечивает корректное формирование статистики по образовательным организациям, муниципалитетам и регионам

В VK Мессенджере верифицированные педагоги получают значок преподавателя в качестве визуального подтверждения статуса учителя и доступ к списку контактов школы для безопасного общения

Все участники учебного чата видят особые отличия у профиля учителя — значок преподавателя и полное имя

Верифицировать профиль учителя можно двумя способами: самостоятельно подать заявку или вступить в организацию по ссылке-приглашению от администратора. Рекомендуем использовать второй вариант как более удобный и безопасный

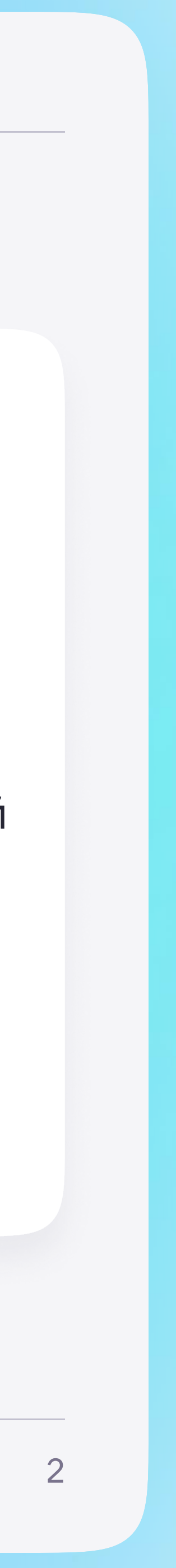

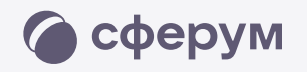

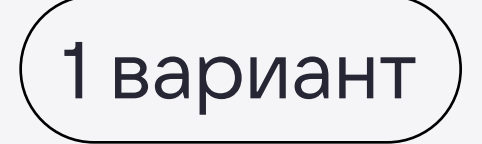

### Самостоятельная подача заявки в организацию

- Откройте мобильное приложение VK Мессенджер. Перейдите в раздел «Аккаунт»
- <sup>2</sup> Нажмите «Выбрать организацию»
- <sup>3</sup> После этого Вы сможете подать заявку на вступление в организацию. Для этого нажмите на «Выбрать организацию»

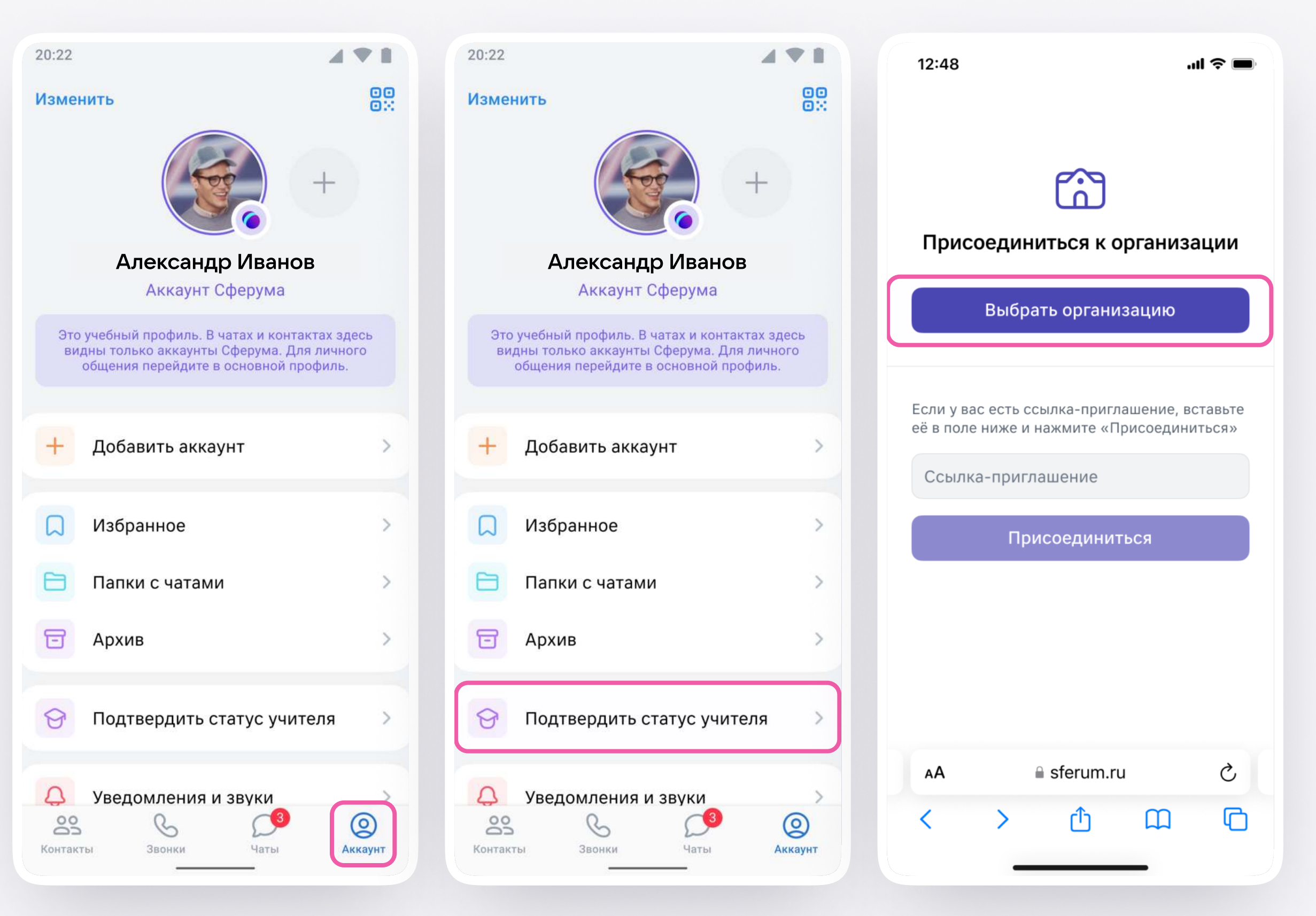

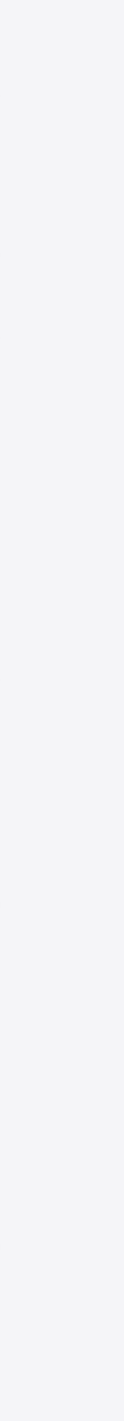

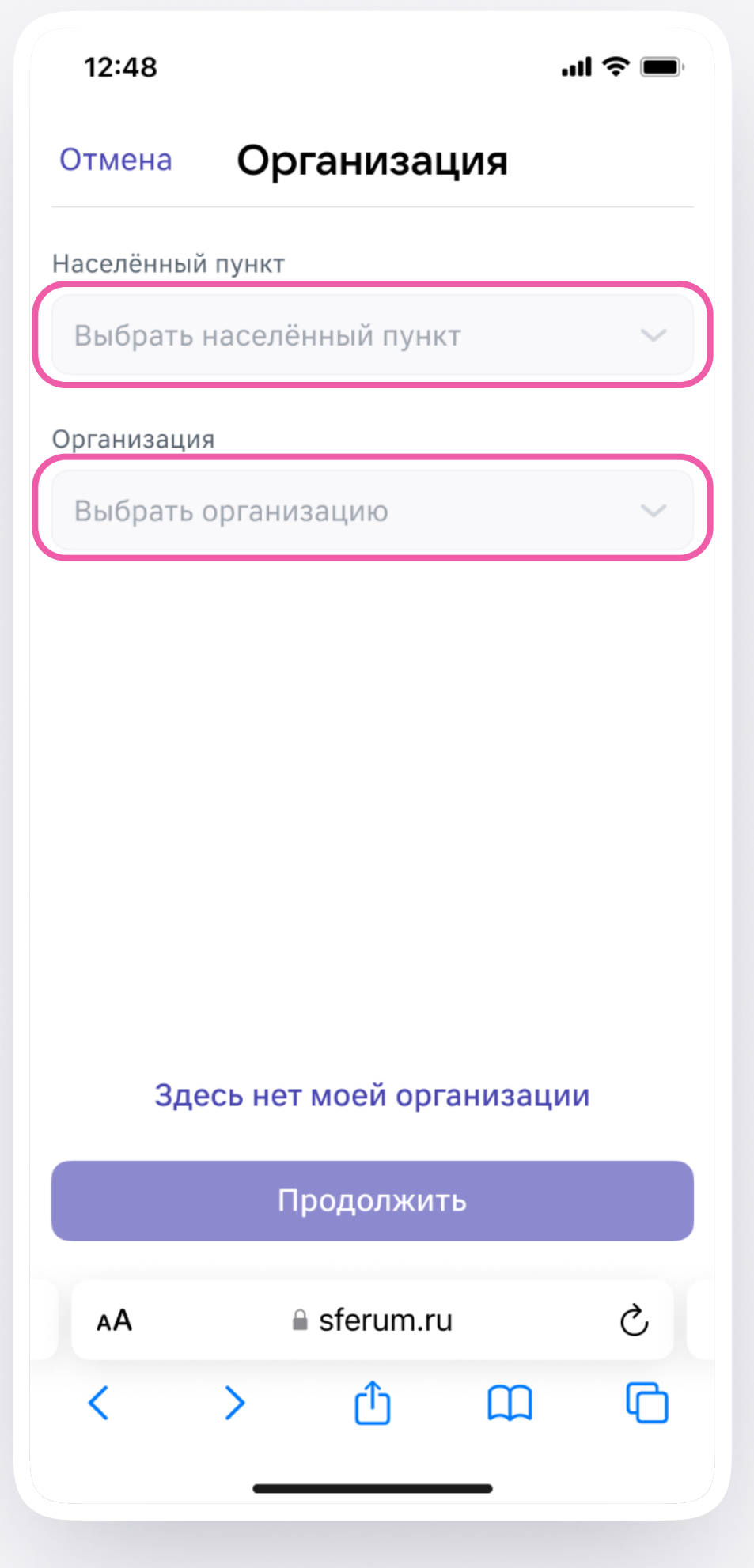

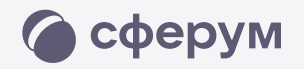

#### <sup>4</sup> Выберите населённый пункт и нужную организацию

Если Вам не удалось найти вашу организацию,  $\bullet$ то обратитесь в поддержку платформы на [info@sferum.ru](mailto:info@sferum.ru)

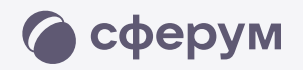

#### <sup>5</sup> Выберите роль, предмет и классы, в которых вы преподаёте

- <sup>6</sup> После выбора класса и предмета отправьте заявку на вступление в сообщество
- <sup>7</sup> Дождитесь, пока администратор примет вашу заявку

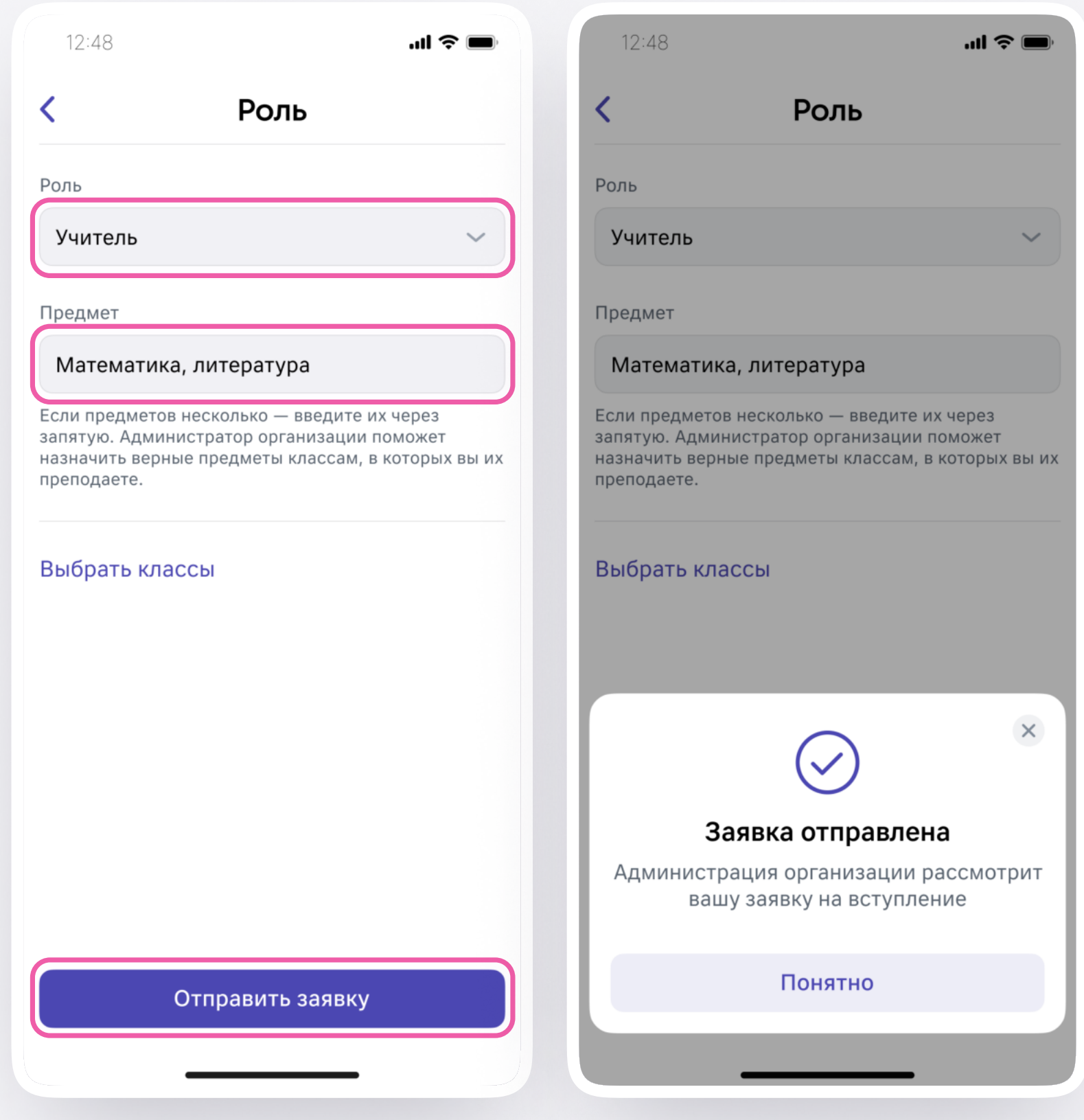

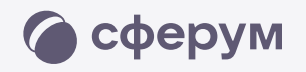

- Если администратор сообщества одобрит вашу заявку, Вы получите сообщение с подтверждением
- Теперь Ваш профиль считается верифицированным. Вы попадаете в сообщество Сферум и получаете значок преподавателя в VK Мессенджере
	- Если в организации пока нет классов вступить в неё нельзя. Запросите приглашение у администратора Вашего школьного сообщества

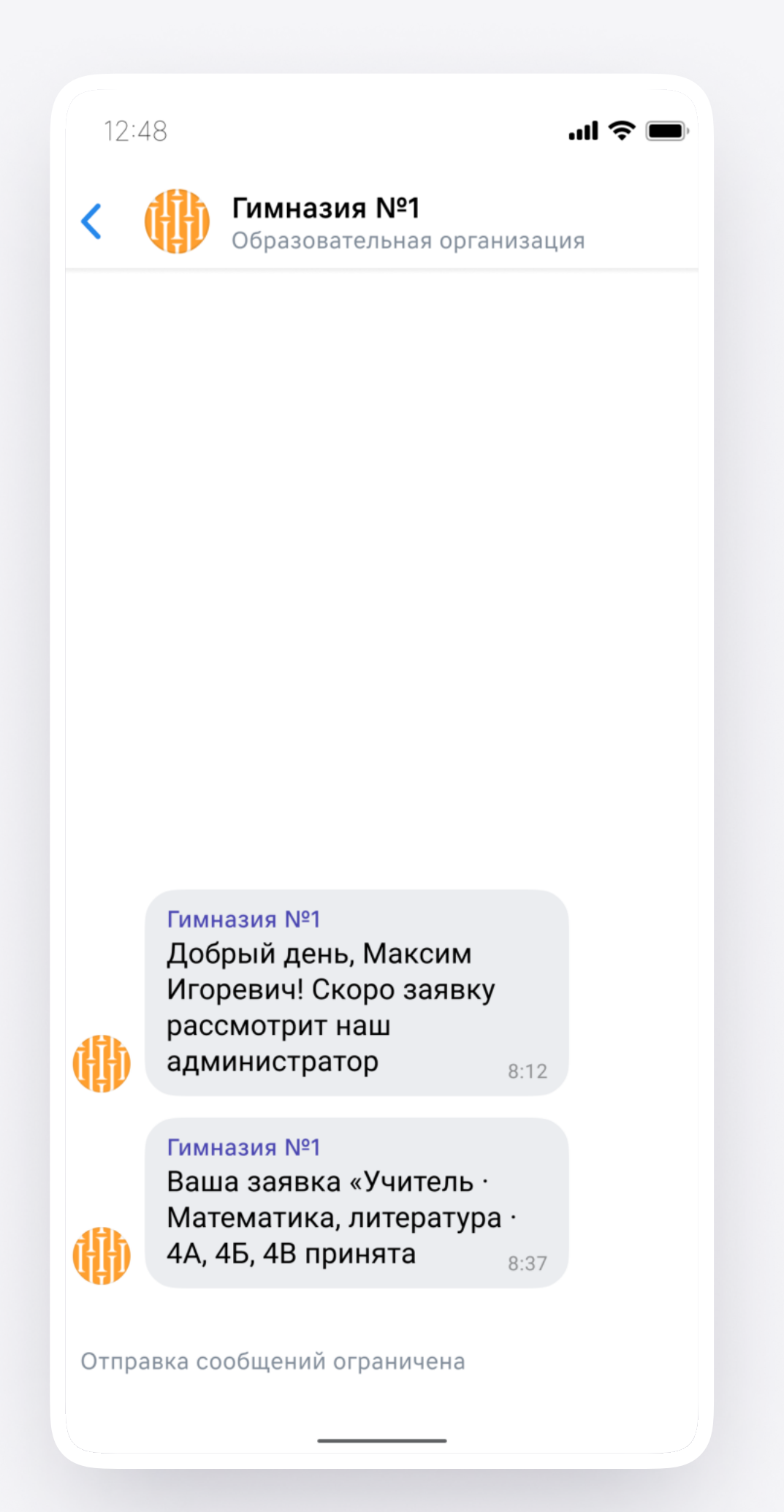

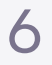

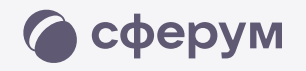

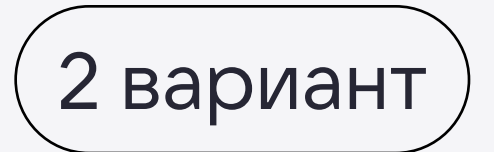

## Присоединение к сообществу школы по ссылке-приглашению от администратора

- <sup>1</sup> Откройте мобильное приложение VK Мессенджер и войдите в учебный профиль Сферума
- <sup>2</sup> Перейдите в раздел «Аккаунт» и нажмите «Подтвердить статус учителя»
- <sup>3</sup> Вставьте ссылку-приглашение от администратора в нужное поле

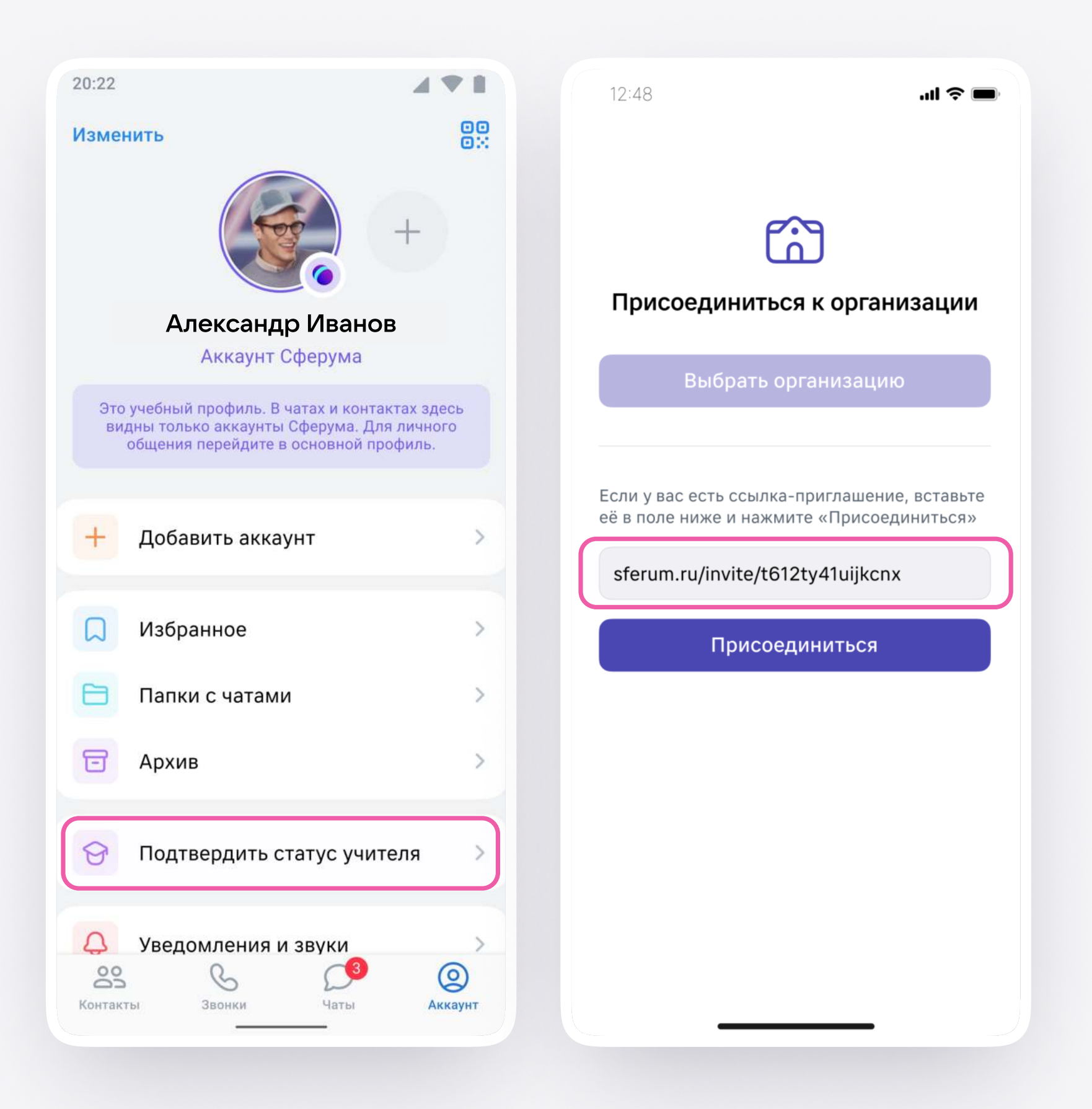

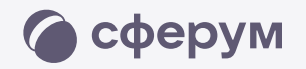

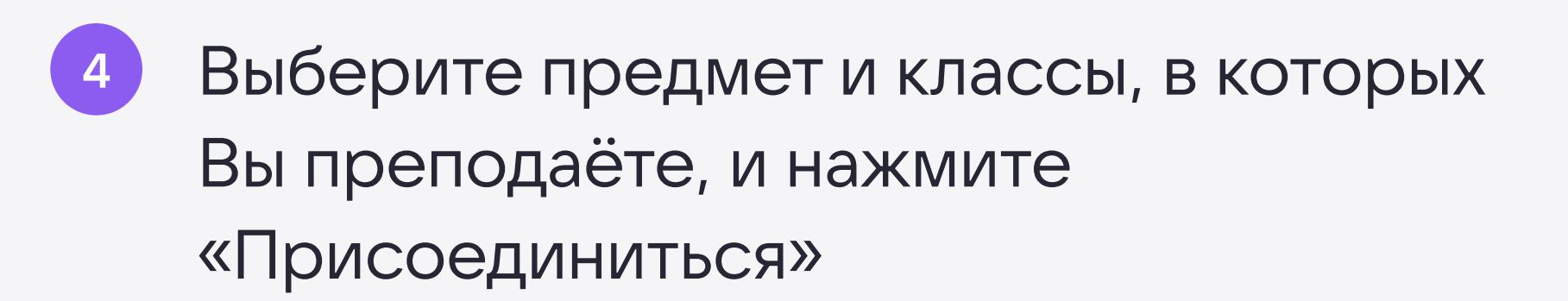

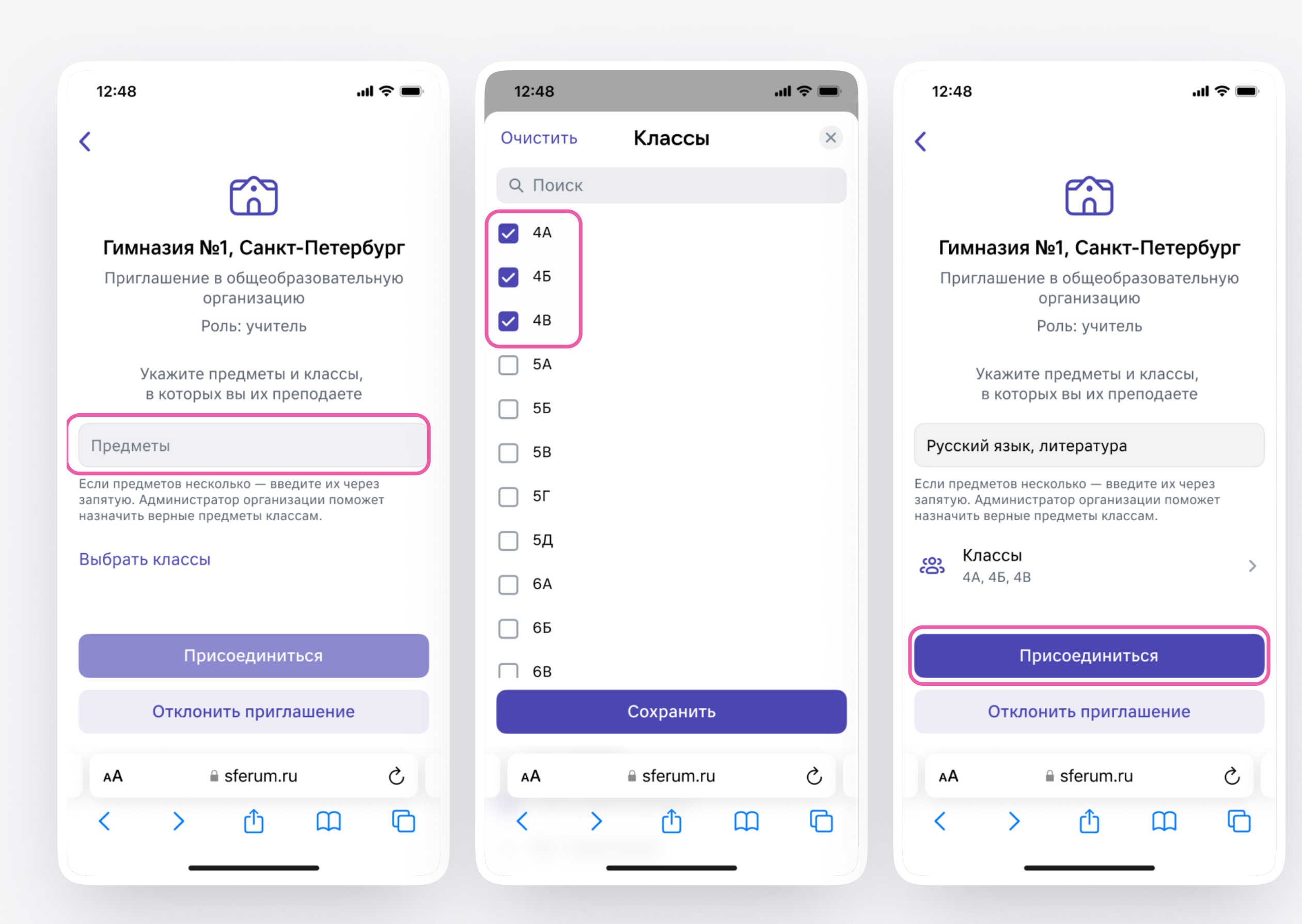

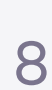

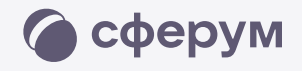

- <sup>5</sup> Вы получите уведомление
- <sup>6</sup> Дождитесь, пока администратор примет вашу заявку
- <sup>7</sup> Теперь Ваш профиль считается верифицированным. Вы попадаете в сообщество школы на платформе Сферум и получаете значок преподавателя около вашего имени в VK Мессенджере

Вы можете верифицировать профиль учителя и на компьютере. Перейдите по ссылке [web.vk.me](http://web.vk.me), нажмите на три полоски в левом верхнем углу, выберите шестерёнку «Настройки» и пункт «Подтвердить статус учителя». Процесс верификации профиля происходит как в мобильном приложении VK Мессенджер

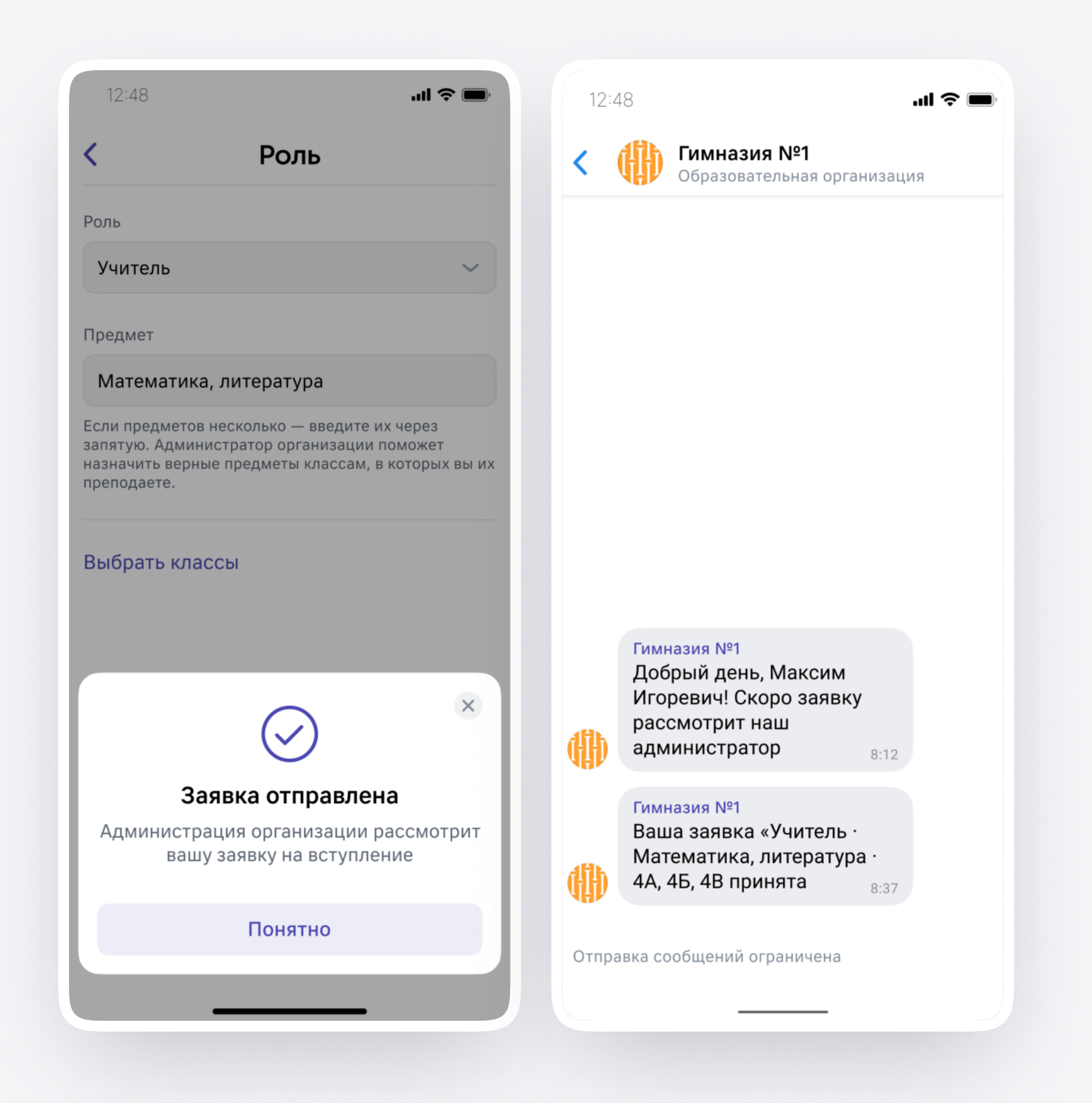